## Aeries - Parent Portal Password Reset

## RESETTING YOUR PARENT PORTAL PASSWORD

- 1. Take a web browser to: https://sbcusd.asp.aeries.net/student/
- 2. Click on the Forgot Password link
- 3. **Enter** the **email address** that is associated with your portal account, and **click Next**
- 4. Use a new tab in your web browser to log into the associated email account
- 5. Locate the email which Aeries has sent to facilitate the portal password reset

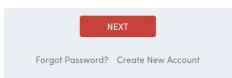

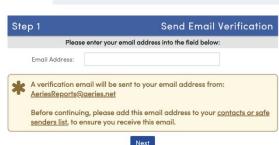

**NOTE**: You may need to check the junk or spam folder.

6. Copy the Email Code in the email you received

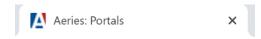

- 7. Go back to the original tab in your browser where you started the password reset activity
- 8. **Enter** the **email address** that is associated with your portal account
- 9. Paste the code into the Email Code field and click Next
- 10. Enter a new password and confirm the new password
- 11. Click Next

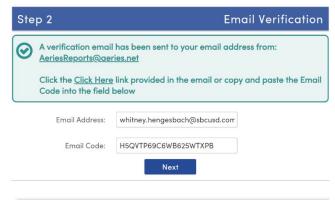

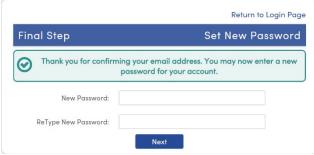

**NOTE**: You have successfully changed your password you may now log into your Aeries parent portal account. Return to: https://sbcusd.asp.aeries.net/student/ and login.